アイコンをタスクバーにアプリ(ここでは Skype)のアイコンをピン留めする タスクバーとは PC のデスクトップ画面の一番下にあるバーです。

デスクトップの左下にある「スタートボタン」を左クリック。

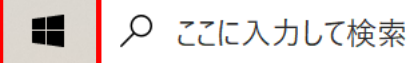

アプリの一覧から Skype を探す。Skype のフォルダーを左クリック。

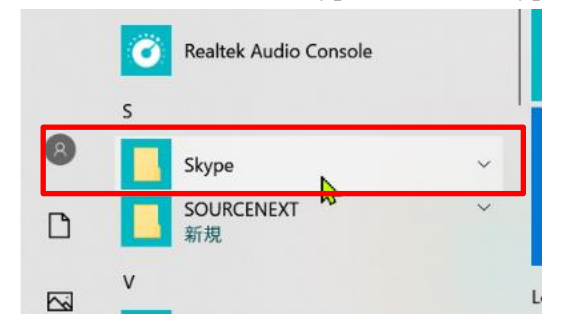

次の画面で Skype のアイコン上で右クリック。

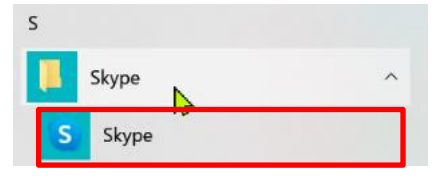

すると次の画面になる。

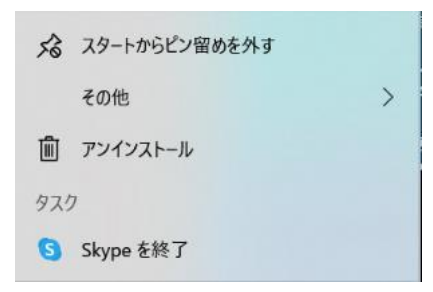

「その他」に矢印を持って行き、右に矢印をスライドさせ「タスクバーにピン留めする」を左クリック。

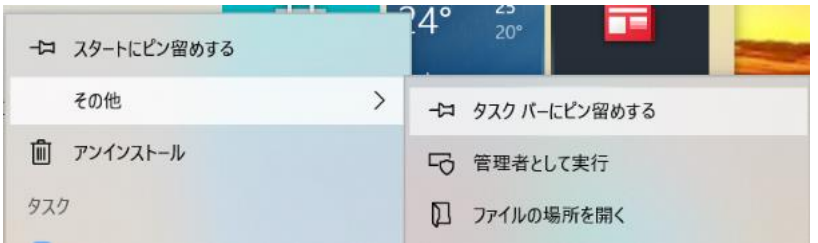

タスクバーに Skype のアイコンがピン留めされる。

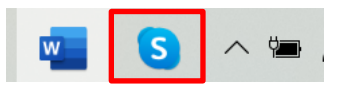